# **Microsoft**<sup>®</sup> インターネット Web サーバー

## 構築ガイドライン

## 【ドラフト版】

### ~ 第 9 章: ログやトレースを活用しよう

※本ガイドラインは各章の先行ドラフト版公開を行い、全章の公開後、正式版文書としてまとめを行 い、再度公開します。

第 1 版 2010/05/07

マイクロソフト株式会社

免責事項: このドキュメントの内容は情報提供のみを目的としており、明示または黙示に関わらず、これらの情報についてマ イクロソフトはいかなる責任も負わないものとします。このドキュメントに記載されている情報 (URL 等のインターネット Web サイトに関する情報を含む) は、将来予告なしに変更することがあります。お客様がこのドキュメントを運用した結果の 影響については、お客様が負うものとします。別途記載されていない場合、このドキュメントで例として挙げられている企業、 組織、製品、ドメイン名、電子メール アドレス、ロゴ、人物、地名、およびイベントは、架空のものです。それらが、いずれ かの実際の企業、組織、製品、ドメイン名、電子メール アドレス、ロゴ、人物、地名、あるいはイベントを指していることは なく、そのように解釈されるべきではありません。お客様ご自身の責任において、適用されるすべての著作権関連法規に従っ たご使用を願います。

### 第 9 章 ログやトレースを活用しよう

Web サーバーのログは、問題発生時のトラブルシュートに使用されるにのみならず、処理と作業の 恒常性を測ったり、マーケティング的な分析などにも使用されます。また、コンプライアンスの絡ん だ調査などでは、証拠として使用される場合もあります。

そのため、いつ・誰が・どのような処理を行ったか、を記録するログの機能は非常に重要です。

実際のところ、サーバーが過去に行った処理内容を調査するには、ログを確認する以外に方法はあり ません。

IIS 7 にはログや、トレースを取得するためのさまざま機能が搭載されており、用途に合わせてそれ らを組み合わせることで、処理の詳細な記録はもちろん、膨大なログの中から必要な情報を、必要な 分だけ簡単に取り出すことができます。

#### IIS が出力する様々な情報

Windows OS は、既定の状態で、システム中に発生する様々な例外(エラー)や警告をベント ログ として記録する機能を提供しています。また、Windows の 監査 機能を有効にすると、ファイルやデ バスなどのリソースへのゕクセス、および変更作業を監視し、その処理内容はベント ログとして 記録することができます。

Windows の提供する監査機能は、システムとリソースの状態監視という面からは非常に強力ではあ りますが、サービス (※) 独自の挙動に関してまでは監視を行いません。

(※) このサービスは、**UNIX** でいうところのデーモンを指してします。

IIS 7 は、Windows OS が提供している監査機能により監視されているとともに、IIS 7 自らのサービ スの状態と挙動を監視するための以下の機能を提供しています。

- アクセス ログ
- ・ 失敗した要求のトレース
- ・ ワーカー プロセスの監視

以降では、IIS 7 の提供する各機能について紹介します。

#### アクセス ログ

IIS 7 では、Web サイトが動作を開始すると同時に、Web サーバーへのリクエストとレスポンス に関するログの記録が開始されます。

ログには、リクエストの日時、クライアントの IP アドレスと使用ポート、User-Agent やリクエス トの内容など、一般的に Web サイトの調査に必要となる項目が既定で含まれ、テキスト形式のファ

イルとして、IIS が指定する以下の既定のアクセス ログ ファイル用フォルダーに保存されていきま す。

C:¥inetpub¥logs¥LogFiles

アクセス ログ ファイル用フォルダーの内部はさらに、Web、FTP サイトごとにフォルダーが分割 されており、その中に日付別に名前がつけられたアクセス ログ ファイルが保存されます。 アクセス ログ ファイル用フォルダーの命名規則は以下の通りです。

Web サイト: "W3SVC" + サイト ID (数字) FTP サイト: "FTPSVC" + サイト ID (数字)

| 名前               | 更新日時                      | 種類 |
|------------------|---------------------------|----|
| <b>N</b> FTPSVC  | 2009/11/10 19:06 ファイルフォル  |    |
| <b>T</b> FTPSVC3 | 2009/11/12 10:22 ファイルフォル  |    |
| W3SVC1           | 2010/05/10 15:20 ファイル フォル |    |
| <b>W3SVC3</b>    | 2010/03/31 13:24 ファイルフォル  |    |
|                  |                           |    |

図 : ゕクセス ログ フォルダーの例

アクセス ログ ファイルの命名規則は以下のとおりです。

"u\_ex" + ( 2 桁表記の UTC 年月日) + ".log"

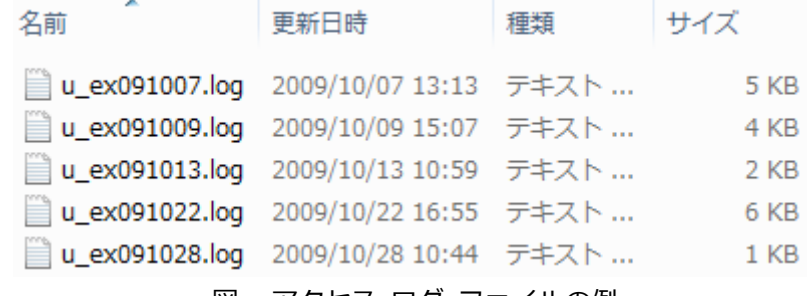

#### 図 : アクセス ログ ファイルの例

#### アクセス ログの内容

アクセス ログは HTTP.sys によって出力されます。ファイルの形式は ASCII 形式なので、一般的 なテキスト エデゖターで内容を確認することができます。

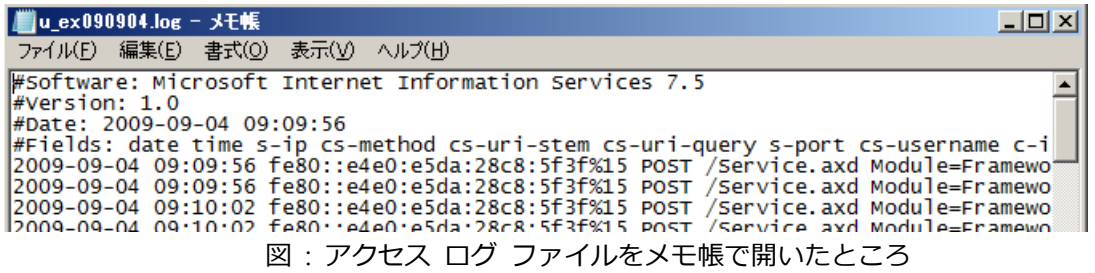

ログのフゖールドはスペース (空白) で区切られており、既定で使用されている時刻形式は UTC ( Universal Time Coordinated : 協定世界時) です。

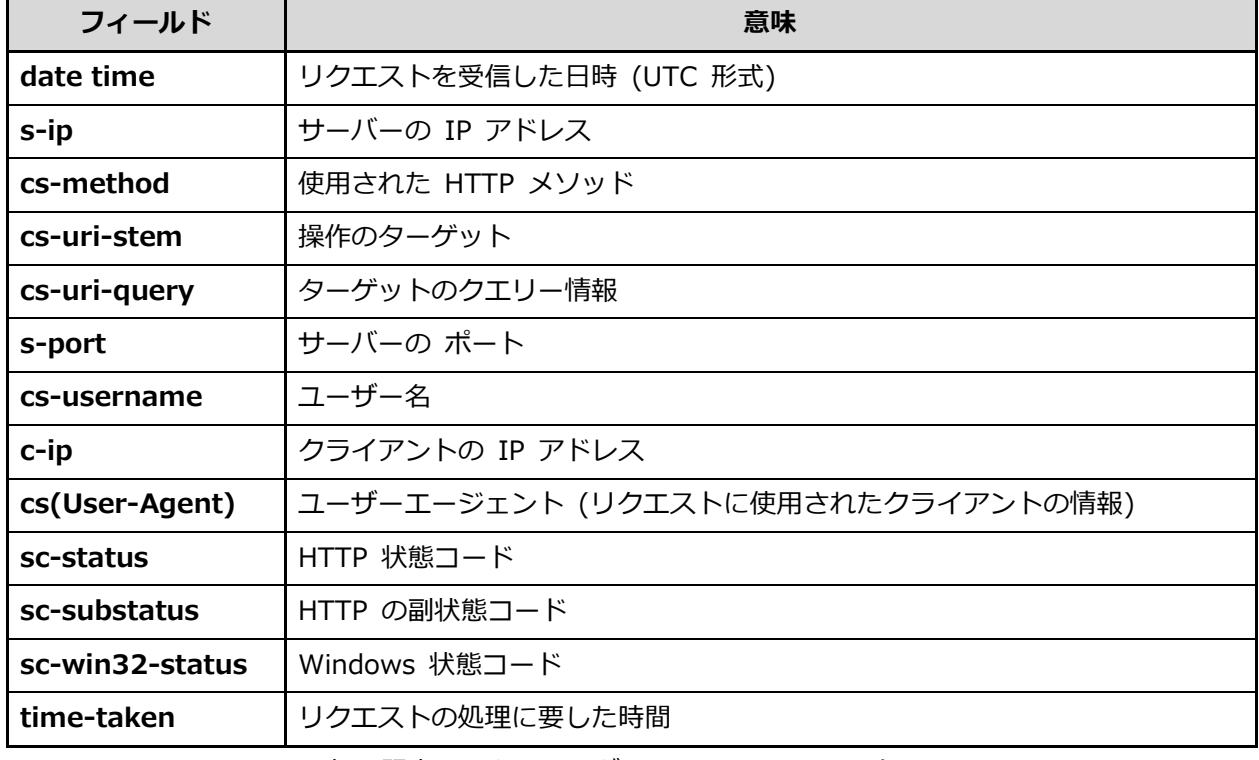

既定で出力されるアクセスログ ファイルのフィールドは以下の通りです。

表: 既定のアクセスログ ファイルのフィールド

アクセス ログ ファイルは、スペース区切りのテキスト形式のファイルであるため、その分析を行 うために Microsoft Excel も使用することができます。また、一般的に知られているクエリー構文で ログの内容を分析するための Log Parser というツールも用意されています。

Microsoft TechNet - 『Log Parser 2.2 日本語版』 <http://technet.microsoft.com/ja-jp/scriptcenter/dd919274.aspx>

アクセス ログ ファイルは、自動的に削除はされませんので、ディスク容量の兼ね合いを見て手動 で削除する必要があります。

たとえば、一日のアクセス ログ ファイルのサイズ増分が微々たるものであったとしても、Web サ イトが動作しているかぎり、その容量は増加していきます。数年後にディスクの空き容量を使いきっ てしまい、異常が発生するということも考えられますので注意が必要です。

#### アクセス ログの種類

IIS 7 は既定で複数のログ ファイルの形式をサポートしており、任意の形式のものを選択して使用す ることができます。また、カスタムの設定を使用して独自形式のログを取得することも可能です。 IIS 7 で指定可能なアクセス ログの形式は以下のとおりです。

![](_page_4_Picture_164.jpeg)

表:アクセスログの形式

各ログ ファイルの形式の詳細につきましては、以下のドキュメント中の解説をご参照ください。

Microsoft TechNet - 『IIS 7.0: サーバー レベルでサーバーごとにログ記録オプションを構成する』 [http://technet.microsoft.com/ja-jp/library/cc732910\(WS.10\).aspx](http://technet.microsoft.com/ja-jp/library/cc732910(WS.10).aspx)

IIS 7 でゕクセス ログの形式を変更するには、以下の手順を実行します。

- 1. IIS マネージャーを起動し、[接続] ウゖンドウのツリービューを展開し、"Default Web Site" か、 目的の Web サイトを選択します。
- 2. [機能] ビューで [ログ記録] アイコンをダブルクリックします。

![](_page_4_Picture_10.jpeg)

3. [ログ記録] の設定画面が表示されるので、[形式] ドロップダウン リスト ボックスから、任意の 形式を選択します。

![](_page_5_Picture_0.jpeg)

Web サーバー上で IIS が要求のログを記録する方法を構成するには、この機能を使用します。

![](_page_5_Picture_110.jpeg)

図 : ログ記録 設定画面

4. 画面右の、[操作] ウィンドウの [適用] リンクをクリックします。

以上で変更内容が適用され、指定した形式でアクセスログが取得されます。

#### アクセス ログの記録項目を変えるには

アクセス ログ ファイルの形式に "W3C" を指定した場合に限り、ログ ファイルが記録する項目 (フゖールド) を変更することができます。

これにより調査に必要な項目を追加したり、逆に不要な項目を記録しないようにしてログ ファイル の容量を抑えたりすることができます。

アクセス ログの記録項目を変えるには以下のようにします。

- 1. IIS マネージャーを起動し、[接続] ウィンドウのツリー ビューを展開し、"Default Web Site" か、 目的の Web サイトを選択します。
- 2. [機能] ビューで [ログ記録] アイコンをダブル クリックします。

![](_page_6_Picture_0.jpeg)

- 3. [ログ記録] の設定画面が表示されるので、[形式] ドロップダウン リスト ボックスから、"W3C" を選択します。(※既定の値です)
- 4. 同ドロップダウン リスト ボックス右横の [フゖールドの選択] ボタンをクリックします。

![](_page_6_Picture_99.jpeg)

5. [W3C ログ記録フィールド] ダイアログ ボックスが表示されるので、ログ ファイルに記録した いフィールドのチェック ボックスにチェックを入れるか、記録したくないフィールドのチェック を外すかして [OK] ボタンをクリック

![](_page_6_Picture_100.jpeg)

5. 画面右の、[操作] ウィンドウの [適用] リンクをクリックします。

図: W3C ログ記録フィールド ダイアログ ボックス

以上で変更内容が適用され、指定した項目の情報がアクセス ログで取得されるようになります。

#### アクセス ログ ファイルの分け方

IIS 7 のアクセス ログ ファイルは、既定の設定で一日単位 (UTF) でファイルが作成されています が、そのほかにも時間、週、月単位、サズ単位で分けて記録するよう指定することができます。 また逆に、まったく分割しないで 1 つのファイルに記録めさせる続けることも可能です。

アクセス ログ ファイルの分割ルールを指定する方法は以下のとおりです。

- 1. IIS マネージャーを起動し、「接続]ウィンドウのツリー ビューを展開し、"Default Web Site" か、 目的の Web サイトを選択します。
- 2. [機能] ビューで [ログ記録] アイコンをダブル クリックします。

![](_page_7_Picture_6.jpeg)

3. [ログ記録] の設定画面が表示されるので、[ログ ファイル ロールオーバー] セクションの [スケ ジュール] オプション ボタンにチェックをつけ、同下のドロップダウン リスト ボックスから、 1 のログ ファイルに記録する期間を選択します。

![](_page_7_Figure_8.jpeg)

図: 1 つのログ ファイルに記録する期間の指定

また、期間ではなく、ログ ファイルのサイズで指定を行いたい場合は、「ファイルの最大バイト 数] オプション ボタンにチェックをつけ、テキスト ボックスにファイル サイズをバイト単位で 指定します。

![](_page_8_Picture_83.jpeg)

図: ログ ファイルをファイル サイズにより分割するように指定

さらに、ログ ファイルを分割せずに 1 つのファイルに記録し続けたい場合は、[新しいログ フ アイルを作成しない] オプション ボタンにチェックをつけます。

![](_page_8_Picture_84.jpeg)

6. 画面右の、[操作] ウィンドウの [適用] リンクをクリックします。

以上で変更内容が適用され、指定した期間、あるいはファイル サイズ単位でアクセス ログ ファイ ルが作成されるようになります。

ログについての詳細な設定方法につきましては、以下のドキュメントをご参照ください。

Microsoft TechNet – 『IIS 7.0 でログ記録を構成する』 [http://technet.microsoft.com/ja-jp/library/cc732079\(WS.10\).aspx](http://technet.microsoft.com/ja-jp/library/cc732079(WS.10).aspx)

#### 失敗した要求のトレース とは?

IIS 7 には、リクエストに対して行われる Web サーバー上で処理の処理について、ファイルの種類 や、処理時間、Web サーバーが返す HTTP のステータスを条件として、トレース ログを取得する機 能が提供されています。

たとえば、ASP.NET ゕプリケーションでエラーが発生する場合、拡張子が "aspx"、HTTP ステータ スが "500" という条件でトレースを取得し、そのトレース ログを分析することで、VisualStudio の デバッガが使用できない状況でも、ある程度の原因究明が行えます。

取得されるトレース ログは XML 形式のファイルとして保存されますが、同時にそれらログ ファイ ルの表示を見やすく成形するための XLS ファイルも同時に生成されます。そのため生成された xml (トレース ログ ファイル) を Web ブラウザーでオープンすると以下のように視覚的に見やすい状 態で表示が行われます。

![](_page_9_Picture_145.jpeg)

図: 失敗した要求のトレース のログ ファイルの表示

#### インストール方法

失敗した要求トレース 機能を使用するには、IIS のセットアップ画面で [トレース] を選択する必 要があります。

失敗した要求トレース機能のインストール方法は、Windows Server 2008 R2 と Windows 7 では手 順に違いがあります。

以下に Windows Server 2008 R2 と Windows 7 でのインストール手順を示します。

#### **Windows Server 2008 R2** の場合

1. [スタート] をクリックし、[管理ツール] をポントして、[サーバー マネージャー] をクリック します。

![](_page_10_Picture_55.jpeg)

図:サーバー マネージャー

2. [Web サーバー (IIS)] を展開し [役割サービスの追加] をクリックします。

![](_page_10_Picture_56.jpeg)

3. [役割の追加] ウィザードが起動し、[役割サービスの選択]画面が表示されるので、[トレース] を 選択し、[次へ] ボタンをクリックします。

![](_page_11_Picture_80.jpeg)

図: [役割サービスの選択] ダイアログ ボックス

- 4. [インストール オプションの確認] 画面が標示されるので [インストール] ボタンをクリックし てンストールを実行します。
- 5. [インストールの結果] ページで、Web サーバー (IIS) の役割と必要な役割サービスのインスト ールが正常に完了したことを確認してから [閉じる] ボタンをクリックします。

#### **Windows 7** の場合

- 1. [スタート] ボタンをクリックし、[コントロール パネル] をクリックします。
- 2. [コントロール パネル] 内の [プログラム] リンクをクリックします。

![](_page_12_Picture_0.jpeg)

図:コントロール パネルの [プログラム] リンク

3. [Windows の機能の有効化または無効化] リンクをクリックします。

![](_page_12_Picture_69.jpeg)

4. [Windows の機能] ダイアログ ボックスで、[インターネット インフォメーション サービ ス] のツリーより [追跡] を選択します。

![](_page_12_Picture_70.jpeg)

図: [Windows の機能] 選択ダイアログ ボックス

5. [OK] をクリックするとインストールが行われます。

#### 使い方の例

失敗した要求トレース の機能を使用してトレース ログを取得し、取得されたトレース ログの内容 を確認するまでの具体的方法をご紹介します。

なお、作業を簡単にするために、トレース ログ取得の条件は、**HTTP 404 File Not Found.** が発生し た際とします。

#### 失敗した要求トレースの有効化

失敗した要求のトレースの取得条件は、仮想デゖレクトリ単位で設定できますが、トレース機能の 有効化/無効化は Web サイト単位で設定する必要があります。

IIS 既定の Web サイトである "Default Web Site" で [失敗した要求トレース] 機能を有効にするに は、以下の手順を実行します。

1. IIS マネージャーを起動します。

2. 画面左の「接続]ウィンドウのツリー ビューを展開し、[Default Web Site] を選択します。

3. 画面右の「操作1ウィンドウで「失敗した要求トレース1リンクをクリックします。

![](_page_13_Picture_10.jpeg)

4. [Web サイトの失敗した要求トレースの編集] ダイアログ ボックスが表示されるので [有効に する] チェック ボックスにチェックをつけて [OK] ボタンをクリックします。

![](_page_14_Picture_144.jpeg)

図: [Web サイトの失敗した要求トレースの編集] ダイアログ ボックス

以上で、失敗した要求トレースの機能が有効になりました。

次に、[失敗した要求トレースの規則] を設定し、トレース ログを取得する際の条件を設定します。

失敗した要求トレースの規則の設定

トレース ログを取得するリクエストの条件設定を行うと、IIS はその条件に従いトレース ログを取 得します。トレース ログを取得するリクエストの条件設定は、IIS マネージャーの [失敗した要求ト レースの規則] で行います。

「失敗した要求トレースの規則」は、仮想ディレクトリごとに個別で設定することが可能ですが、ここ では手順を簡単にするために **Default Web Site** での設定とし、トレース ログの取得条件を **HTTP 404 File Not Found.** が発生した際とします。

具体的な設定の手順は以下の通りです。

- 1. IIS マネージャーを起動します。
- 2. [接続] ウィンドウのツリーを展開し、「Default web Site] を選択します。
- 3. 画面中央の「機能 ビュー1 から「失敗した要求トレースの規則1 アイコンをダブルクリックし ます。

![](_page_14_Picture_11.jpeg)

4. [失敗した要求トレースの規則]画面が表示されるので、画面右の「操作] ウィンドウより「追 加] リンクをクリックします。

![](_page_15_Picture_65.jpeg)

5. [失敗した要求トレースの規則] ウィザードが起動し、[トレースするコンテンツの指定] 画面が 表示されるので、同画面中の [すべてのコンテンツ] オプション ボタンにチェックをつけて [次 へ] ボタンをクリックします。

![](_page_15_Picture_66.jpeg)

図 : [トレースするコンテンツの指定] 画面

6. [トレース定義の条件] 画面が表示されるので、[状態コード] チェック ボックスにチェックをつ け、同テキスト ボックスに "404" と入力し、[次へ] ボタンをクリックします。

![](_page_16_Picture_42.jpeg)

図 : [トレース定義の条件] 画面

7. [トレース プロバイダーの選択] 画面表示されるので [プロバイダー] チェック ボックスリス トで [WWW Server] のみにチェックが着いた状態とし、[詳細] ドロップダウン リスト ボッ クスで [詳細] を選択して [終了] ボタンをクリックします。

![](_page_17_Picture_94.jpeg)

図:[トレース プロバイダーの選択] 画面

以上で、失敗した要求トレース規則の追加作業は完了です。

Web ブラウザーを起動して、以下の URL のような存在しないファイルを指定してください。

<http://localhost/hehehe.htm>

ブラウザーに HTTP エラー 404.0 - Not Found が返されると同度にトレース ログが取得さ れます。

#### 失敗した要求トレース ログの確認

エクスプローラーを起動して、トレース ログが保存されているフォルダーにアクセスします。 失敗した要求トレース ログは、既定では以下のフォルダーに保存されています。

#### C:¥inetpub¥logs¥FailedReqLogFiles¥W3SVC1

トレース ログ ファイルは 文字列 "fr" に連番がつき、拡張子を xml としたファイル名で保存されて います。

| 灬<br>名前                  | 更新日時                             | 種類 | サイズ    |
|--------------------------|----------------------------------|----|--------|
| fr000001.xml             | 2010/05/11 11:28 XML ドキュメント      |    | 118 KB |
| fr000002.xml             | 2010/05/11 12:00 XML ドキュメント      |    | 113 KB |
| fr000003.xml             | 2010/05/11 14:17 XML ドキュメント      |    | 113 KB |
| ු <sup>තු</sup> freb.xsl | 2010/05/11 11:28 XSLT Stylesheet |    | 100 KB |
|                          |                                  |    |        |

図: 失敗した要求トレース ログ ファイルが保存されているフォルダー

Internet Explorer を起動します。次に、トレース ログ ファイル (\*.xml のファイル) を Internet Explorer のウィンドウにドラッグアンドドロップします。

トレース ログ ファイルの内容にスタイルシートが適用された状態で Internet Explorer に表示され ます。

![](_page_18_Picture_4.jpeg)

図: 失敗した要求のトレース のログ ファイルの表示

トレース ログ ファイルの最初の表示は [Request Summary] タブが選択された状態となっており、 トレースを取得したリクエストのあらましが表示されています。さらに、画面中の [ + Expand All] リ ンクをクリックすると、エラーと警告の詳細が表示されます。

|     | + Expand All  | <b>Errors &amp; Warnings</b> |              |
|-----|---------------|------------------------------|--------------|
| VО. |               | <b>Severity</b>              | <b>Event</b> |
| 65. | view<br>trace | Warning                      | + MODULE     |
|     |               | レ憼生の詳細た主ニオスためのけ,万            |              |

図 : エラーと警告の詳細を表示するためのリンク

| <b>E</b> Collapse All | <b>Errors &amp; Warnings</b> |                                                                                                    |
|-----------------------|------------------------------|----------------------------------------------------------------------------------------------------|
| No.                   | <b>Severity</b>              | <b>Module Name</b><br><b>Event</b>                                                                                                    |
| 67.<br>view<br>trace  | Warning                      | - MODULE SET RESPONSE ERROR STATUS IIS Web Core                                                                                                    |
|                       |                              | ModuleName IIS Web Core<br>Notification 16<br>HttpStatus 404<br>HttpReason Not Found<br>HttpSubStatus 0<br>ErrorCode 2147942402<br>ConfigExceptionInfo<br>Notification MAP REQUEST HANDLER<br>ErrorCode 指定されたファイルが見つかり<br>ません。(0x80070002) |

図 : エラーと警告の詳細を表示したところ

[**Request Details**] タブを選択すると、リクエストの詳細なトレースが表示されます。同タブ内はカ テゴリーごとにさらに細かいタブに分かれており、それらを選択することで、さらに細かな分析を行 うことができます。

| Request Diagnostics for http://localhost:80/hehehe.htm<br>STATUS_CODE 404, 16 ms, GET (2010-5-11, 5:17:30:935)                                   |                                                                                                    |                          |  |
|----------------------------------------------------------------------------------------------------|----------------------------------------------------------------------------------------------------|--------------------------|--|
| <b>Compact</b><br><b>Request</b><br>Request<br><b>Summary</b><br><b>View</b><br><b>Details</b>                                                   |                                                                                                    |                          |  |
| Module<br><b>Filter</b><br><b>Performance</b><br>Complete<br><b>Notifications</b><br><b>Notifications</b><br><b>Request Trace</b><br><b>View</b> | <b>Authentication</b><br><b>ASP.Net</b><br><b>Custom</b><br><b>Module Traces</b><br><b>Authorization</b><br><b>Page Traces</b> | <b>FastCGI</b><br>Module |  |
| + Expand All<br><b>Complete Request Trace</b>                                                                                                    |                                                                                                    |                          |  |
| 1. + GENERAL REQUEST START                                                                                                    |                                                                                                    | 16 <sub>ms</sub>         |  |
| 2. + PRE BEGIN REQUEST START                                                                                                    | Verbose                                                                                                    | 0 <sub>ms</sub>          |  |
| 3. + PRE BEGIN REQUEST END                                                                                                    | Verbose                                                                                                    | 0 <sub>ms</sub>          |  |
| 4. + PRE BEGIN REQUEST START                                                                                                    | Verbose                                                                                                    | 0 <sub>ms</sub>          |  |
| 5. + FILTER PREPROC HEADERS START                                                                                                    | Informational                                                                                                    | 0 <sub>ms</sub>          |  |
| 6. + FILTER START                                                                                                    |                                                                                                    | 0 <sub>ms</sub>          |  |
| 7. + GENERAL SET REQUEST HEADER                                                                                                    | Verbose                                                                                                    |                          |  |
| 8. + FILTER SET REQ HEADER                                                                                                    | Informational                                                                                                    |                          |  |
| 9. + FILTER END                                                                                                    |                                                                                                    | 0 <sub>ms</sub>          |  |
| 10. + FILTER PREPROC HEADERS END                                                                                                    | Informational                                                                                                    |                          |  |
| 11. + PRE BEGIN REQUEST END                                                                                                    | Verbose                                                                                                    | 0 <sub>ms</sub>          |  |
| 12. + PRE BEGIN REOUEST START                                                                                                    | Verbose                                                                                                    | 0 <sub>ms</sub>          |  |

図 : [**Request Details**] タブの内容

[**Compact View**] タブをクリックすると、リクエストを受信してからレスポンスを返すまでの IIS の 処理の内容が表示されます。

![](_page_20_Picture_70.jpeg)

図 : [Compact View] タブの内容

たとえば、今回のトレースの No.65 では、× 印とともに Warning の発生場所であることを示して います。

![](_page_20_Picture_71.jpeg)

図 : Warning の発生個所を示すトレース ログ

以上のように、失敗した要求のトレース ログの機能を使用することで、エラーを再現しなくても処 理の詳細な流れを確認し、エラーの原因を調査できるようになっています。

#### ワーカー プロセスの監視

IIS への各リクエストは、ワーカー プロセスと呼ばれるサーバー プロセス上のスレッドとして処理 が行われます。IIS では任意の数のワーカー プロセスをホストすることが可能であり、Web サイト、

ゕプリケーションは、各々独自のワーカー プロセスを使用することも、また、ひとつのワーカー プ ロセスを共有して使用することも可能です。それらを構成には、アプリケーション プールの設定を行 います。ワーカー プロセスとは、アプリケーション プールが実行された際のプロセスに他なりませ ん。

IIS 7 では、IIS が使用している稼働中のワーカー プロセスはもちろん、各ワーカー プロセスが実 行中の要求に関する情報も表示できます。この情報によって、アプリケーションのハング、メモリ リ ークなど、サーバー上の問題の発生場所を特定できます。

#### 現在稼働しているワーカー プロセスの一覧を表示するには?

IIS 7 ではアプリケーション プールで実行されているワーカー プロセスについて、パフォーマンス 情報を表示することができます。この情報をもとに、Web サーバーで問題を引き起こすアプリケーシ ョンを確認したり問題の修正方法を検討したりすることができます。たとえば、特定のアプリケーシ ョン プールの CPU 使用率だけが頻繁に高くなる場合、この情報をもとに、そのアプリケーション プ ールで実行されているアプリケーションを確認し、問題が特定のアプリケーションのみで発生してい るのか、またアプリケーションを別のアプリケーション プールに移動することによって解決できるか 等、さまざまな診断を行うことができます。

IIS 7 は、ワーカー プロセスとそれに関連付けられているアプリケーション プール名を一覧表示し ます。それぞれのワーカー プロセスについて次の情報を提供します。

| 項目             | 表示内容                               |
|----------------|------------------------------------|
|                | アプリケーション プールにつけられた名前               |
| アプリケーション プール名  | Web ガーデンが構成されている場合、そのアプリケーション プール内 |
|                | で複数のワーカー プロセスが実行さるため、同じアプリケーション プー |
|                | ル名が 複数回、リストに表示される場合がある             |
| プロセス ID        | アプリケーション プールと関連付けられているワーカー プロセス識別  |
|                | 子 (ID)                             |
| 状況             | 起動中、実行中、または停止中などのプロセスの状態           |
|                | 最後に更新されてからワーカー プロセスが使用した CPU 時間の割合 |
| CPU %          | タスク マネージャーの [CPU 使用率] に相当          |
| プライベートバイト (KB) | ワーカー プロセスが占有しているメモリの現在のサイズ         |
|                | タスク マネージャーの [仮想メモリ サイズ] に相当        |
| 仮想バイト (KB)     | ワーカー プロセス用の仮想アドレス空間の現在のサイズ         |

表:アプリケーション プールの一覧に表示される項目

ワーカー プロセスの一覧を表示するには IIS マネージャー、もしくはコマンド ラインで Appcmd コマンドを使用します。

IIS マネージャーを使用したワーカー プロセスの一覧表示

- 1. IIS マネージャーを起動します。
- 2. 画面左の「接続ウィンドウ] のツリー ビューで、コンピューター名をクリックします。
- 3. [機能 ビュー] で [ワーカー プロセス] アイコンをダブルクリックします。

ワーカー プロセ<br>ワーカー プロセス<br>図 : ワーカー プロセス アイコン

4. 現在実行中のワーカー プロセスの一覧が表示されるので、リスト内の任意のワーカー プロセス を選択し、画面右の [操作] ウゖンドウで [現在の要求の表示] リンクをクリックします。

![](_page_22_Picture_7.jpeg)

Web サーバー上で動作しているワーカー プロセスに関する情報、およびこれらのワーカー プロセス内で実行している<br>要求に関する情報を表示するには、この機能を使用します。

![](_page_22_Picture_173.jpeg)

図 : 実行中のワーカー プロセスの一覧の例

ワーカー プロセスの一覧表が表示され、現在どのようなワーカー プロセスが動作し、また各々 どれくらい CPU やメモリといった Web サーバーのリソースを使用しているか確認することが できます。

Appcmd コマンドを使用したワーカー プロセスの一覧表示

- 1. コマンド プロンプトを [管理者として実行] します。
- 2. コマンド プロンプトに以下のコマンド ラインを入力します。

C:¥Windows¥system32¥inetsrv>**appcmd list wps**

以下のように、現在稼働中のアプリケーション プールの一覧が表示されます。

|           | C:¥Windows¥System32¥inetsrv>appcmd list wps |
|-----------|---------------------------------------------|
|           | WP "5008" (applicationPool:contoso)         |
| WP "5040" | (applicationPool:NetworkServicePool)        |
| WP "3428" | (applicationPool:DefaultAppPool)            |

図・コマンド プロンプトでのアプリケーション プール一覧の表示

#### ワーカー プロセスで現在実行中の要求を表示するには?

ワーカー プロセスで Web サーバーの大量のリソースが使用されている場合、または要求の処理に 長い時間がかかっている場合は、ワーカー プロセスで処理されている要求の一覧を表示することがで きます。この情報は、サイトまたはアプリケーションのどの部分で問題が発生しているかを判断する 際に役立ちます。たとえば、特定のファイルを要求するとメモリ使用量が大幅に増える場合は、コー ドを最適化できる開発者にサイトまたはアプリケーションに関する情報を提供できます。また、ワー カー プロセスで要求の処理に長い時間がかかる場合もあります。そのような場合は、ワーカー プロ セスで現在処理されている要求を表示し、その情報を使用して、特定の要求の処理に時間がかかって いる原因を調べることができます。

IIS マネージャーでは、ワーカー プロセスで現在実行中の要求に関する次の情報が返されます。

| 項目         | 表示内容                      |  |  |
|------------|---------------------------|--|--|
| サイト ID     | 特定の要求のサイト識別子 (ID)         |  |  |
| <b>URL</b> | 要求された URL                 |  |  |
| 動詞         | 要求で使用された HTTP 動詞 (メソッド)   |  |  |
| クライアント IP  | 求を発行したクライアントの IP アドレス     |  |  |
| 状況         | 要求が存在する現在のパイプライン モジュールの状態 |  |  |
| モジュール名     | 要求が存在する現在のモジュール           |  |  |
| 経過時間       | 要求の処理で経過した時間              |  |  |

表 : ワーカー プロセスの処理一覧に表示される項目

ワーカー プロセス内の処理の一覧を表示するには IIS マネージャー、もしくはコマンド ラインで **Appcmd** コマンドを使用します。

IIS マネージャーを使用したワーカー プロセス内の処理の一覧表示

- 1. IIS マネージャーを起動します。
- 2. 画面左の「接続ウィンドウ] のツリービューで、コンピューター名をクリックします。
- 3. [機能 ビュー] で [ワーカー プロセス] アイコンをダブルクリックします。
- 4. 現在実行中のワーカー プロセスの一覧が表示されるので、リスト内の任意のワーカー プロセス を選択し、画面右の「操作1ウィンドウで「現在の要求の表示1リンクをクリックします。

![](_page_23_Picture_11.jpeg)

5. 選択したワーカー プロセスで処理されているリクエストの内容が表示されます。

![](_page_24_Picture_0.jpeg)

ワーカープロセスの現在の要求を表示します

![](_page_24_Picture_149.jpeg)

図 : ワーカー プロセスが処理を行っている要求 (リクエスト) の一覧画面

ワーカー プロセスが処理を行っている要求の一覧の項目、[経過] には、リクエストを受けてか ら現在までの時間が表示されるので、ハングアップや、ボトルネックとなっている処理の判断に 使用することができます。

※ただし、このリストに表示される時点で、ある意味非常に時間がかかっているといえます。正 常に処理が行われている一般的な要求は、非常に短い時間で処理が行われるため通常同リスト には表示されません。

項目 [Web サト] や、[URL]、[動詞] の内容は、問題の再現試験に使用することができます。 項目 [モジュール] の内容は、問題が特定のモジュールにあった場合など、切り分けに使用す ることができます。

これら項目を使用することで、Web サイトのパフォーマンス チューニングや、トラブルシュ ートを行うことができます。

Appcmd コマンドを使用したワーカー プロセス内の処理の一覧表示

- 1. コマンド プロンプトを [管理者として実行] します。
- 2. コマンド プロンプトに以下のコマン ドラインを入力します。

C:¥Windows¥system32¥inetsrv>**appcmd list requests**

現在処理中の要求がある場合は、各要求の処理状況がリスト表示されます。

#### イベント ログ

ベント ログ サービスは、OS が検知して処理を行ったエラーの情報を、ベント ログとして記 録します。ベント ログが記録される状況は、大きく 2 つに分けることができます。

ひとつは、プログラム (アプリケーション、サービス) が明示的にイベント ログへ情報の出力処理 を行っている場合。ふたつめは、プログラムが、その内部で発生したエラーを処理できなかった場合 です。たとえば、プログラム自身がそのエラーにより異常終了してしまった場合などがこれにあたり

ます。そのため、ベント ログに記録されるエラーは、比較的重大なものが記録されることが多い傾 向にあります。

また、ベント ログは、そのエラーの最終的なログである場合が多く、トラブルシュートにおいて も重要です。

#### イベント ログを確認するには

イベント ログは、Windows の 「管理ツール1 内にある 「イベントビューアー1 で、その内容確認す ることができます。具体的な手順は以下のとおりです。

- 1. Windows の [スタート] ボタンをクリックし、[コントロール パネル] を選択します。
- 2. コントロール パネルのウィンドウが表示されるので、ウィンドウ右上にある「表示方法] ドロッ プダウン リスト ボックスをクリックし、[大きいアイコン] を選択します。

![](_page_25_Figure_6.jpeg)

図:コントロール パネルの 表示方法 ドロップダウン リスト ボックス

3. コントロール パネルのウィンドウから [管理ツール] のアイコンをダブル クリックします。

![](_page_25_Figure_9.jpeg)

4. [管理 ツール] のウィンドウが表示されるので、同ウィンドウ内から [イベント ビューアー] の ショートカット アイコンをダブル クリックします。

![](_page_25_Picture_11.jpeg)

5. [イベント ビューアー] のウィンドウが表示されるので、画面左のツリービューを展開し、 [Windows ログ] 下の [アプリケーション]、[セキュリティ]、[システム] のいずれかを選択し ます。

| 闘イベント ビューアー                         |                   |                                                 |                     |                       | $ \Box$ $\times$                            |
|-------------------------------------|-------------------|-------------------------------------------------|---------------------|-----------------------|---------------------------------------------|
| <b>揉作(A)</b><br>表示(V)<br>ファイル(F)    | ヘルプ(H)            |                                                 |                     |                       |                                             |
| $\mathbf{R}$<br>西崗<br>圖<br>⇔⇔       |                   |                                                 |                     |                       |                                             |
| イベント ビューアー (ローカル)<br>la.            | アプリケーション          | イベント数: 7,441                                    |                     |                       | 揉作                                          |
| ■ カスタム ビュー<br>$\mathbf{F}$          | レベル               | 日付と時刻                                           | ソース                 | イベント…<br>タスクの.▲       | $\blacktriangle \blacktriangle$<br>アプリケーション |
| □ ■ Windows ログ<br>アプリケーション          | (i) 情報            | 2010/05/20 19:44:44                             | <b>HHCTRL</b>       | 1904 なし               | 保存されたログを開く<br>r5                            |
| セキュリティ                              | i 情報              | 2010/05/20 19:28:34                             | Window              | 1001<br>なし            | カスタム ビューの作成<br><b>VE</b>                    |
| Setup                               | i 情報              | 2010/05/20 17:53:51                             | Certific            | 64 なし                 |                                             |
| システム                                | i情報               | 2010/05/20 17:53:51                             | Certific            | 65 なし                 | カスタム ビューのインポ                                |
| <b>Forwarded Events</b>             | (i) 情報            | 2010/05/20 17:49:10                             | Certific            | 64 なし                 | ログの消去…                                      |
| 田 ■ アプリケーションとサービス ログ<br>  サブスクリプション | (i)情報<br>∩情報      | 2010/05/20 17:49:10<br>2010/05/20 15:28:54      | Certific<br>SmsClie | 65 なし<br>11854 なし     | 現在のログをフィルター                                 |
|                                     | i 情報              | 2010/05/20 15:18:58                             | Security            | 903<br>なし             |                                             |
|                                     | i 情報              | 2010/05/20 15:18:58                             | Security            | 16384 なし              | E<br>プロパティ                                  |
|                                     | i情報               | 2010/05/20 15:13:56                             | Security            | 902 なし                | æ<br>検索…                                    |
|                                     | (i)情報             | 2010/05/20 15:13:56                             | Security            | 1003 なし               | Н<br>すべてのイベントを名前…                           |
|                                     | (i)情報             | 2010/05/20 15:13:56                             | Security            | 1066 なし               |                                             |
|                                     | ∩情報               | 2010/05/20 15:13:54                             | Security            | 900 なし                | このログにタスクを設定                                 |
|                                     | i情報               | 2010/05/20 14:43:58                             | CAPI2               | 4097 なし               | 表示                                          |
|                                     |                   |                                                 |                     | $\blacktriangleright$ | $\mathbf{G}$<br>最新の情報に更新                    |
|                                     | イベント 1904. HHOTRL |                                                 |                     | ×                     | $\overline{2}$<br>ヘルプ                       |
|                                     | 全般                |                                                 |                     |                       |                                             |
|                                     | ┃詳細               |                                                 |                     |                       | イベント 1904, HHCTRL                           |
|                                     |                   | ソース "HHOTRL" からのイベント ID 1904 の説明が見つかりません。このイベント |                     |                       | F<br>イベントのプロパティ                             |
|                                     |                   | がローカル コンピューターにインストールされていないか、インストールが壊れています       |                     |                       | $\circledcirc$<br>このイベントにタスクを設              |
|                                     |                   | 「コンポーネントをインストールするか、コンポーネントを修復してください。            |                     |                       | 盷<br>コピー                                    |
|                                     | ログの名前(M):         | アプリケーション                                        |                     |                       | H<br>選択したイベントの保                             |
|                                     |                   |                                                 |                     |                       | a<br>最新の情報に更新                               |
|                                     |                   |                                                 |                     |                       |                                             |
|                                     |                   |                                                 |                     |                       |                                             |

図: [イベント ビューアー] の画面

6. 画面中央にベント ログのリストが表示されるので、任意のものをダブル クリックして、

ベント ログの内容を表示します。

![](_page_26_Picture_42.jpeg)

図 : ベント ログ

ベント ログ内には、発生時刻、メッセージ、ベントコードのほか、スタック トレース等の問題 に関する詳細情報が記録されています。

#### イベント ログの種類

Windows Vista 以降の Windows OS のベント ログには 2 つのカテゴリーがあります。Windows ログとゕプリケーションとサービス ログです。

![](_page_27_Figure_3.jpeg)

図: ツリービューの [Windows ログ] と [アプリケーションとサービス ログ]

#### Windows ログ

Windows ログのカテゴリーには、以前のバージョンの Windows でおもに使用可能していたアプリ ケーション ログ、セキュリティ ログ、およびシステム ログが含まれます。また、セットアップ ロ グと ForwardedEvents ログといった、2 つの新しいログも含まれます。Windows ログは、レガシ ア プリケーションのベントと、システム全体に当てはまるベントを格納することを目的としていま す。

![](_page_27_Picture_196.jpeg)

![](_page_28_Picture_195.jpeg)

表 : [Windows ログ] に含まれるログの種類と内容

#### アプリケーションとサービス ログ

ゕプリケーションとサービス ログは、Windows Vista から追加された新しいカテゴリーのベント ログです。これらのログは、システム全体に影響を与える可能性のあるイベントではなく、1 つのア プリケーションまたはコンポーネントのベントを格納します。

このカテゴリーのログには、Admin (管理)、Operational (使用可能)、Analytic (分析)、および Debug (デバッグ) ログ という 4 つのサブタイプがあります。管理ログに記録されたイベントは、問題の対 処方法に関する指針を示します。使用可能ログに記録されたベントも IT 専門家に役立ちますが、 情報が足りない可能性があります。

![](_page_28_Figure_5.jpeg)

分析ログとデバッグ ログはユーザー向けではありません。分析ログには問題をトレースするベン トが格納され、多くの場合、大量のイベントが記録されます。デバッグ ログは、アプリケーションを デバッグするときに開発者が使用します。分析ログとデバッグ ログはどちらも既定では表示されず無 効になっています。

![](_page_28_Picture_196.jpeg)

表 : [ゕプリケーションとサービス ログ] に含まれるログの種類と内容

#### 注目すべきイベントソースと ID

IIS でホストされているサービスは、さまざまなサービスが組み合わされてホストされています。そ のためトラブルシュートを行う内には、複数のサービスのログの内容を確認し、総合的に原因を判断 する必要があります。

たとえば、HTTP の問題のトラブルシュートを行う際には、以下のベント ソースのベント ロ グの内容をチェックします。

![](_page_29_Picture_174.jpeg)

イベント ログから特定のイベントソースを抽出するには、イベント ビューアーの画面右側の [操 作 ウィンドウから [現在のログをフィルター] メニューをクリックします。

![](_page_30_Picture_56.jpeg)

図:イベント ビューアー の画面

[現在のログをフィルター] ダイアログ ボックスが表示されるので、[イベント ソース] ドロップダ ウン リスト ボックスから、任意のベント ソースのチェック ボックスをチェックして選択します。

![](_page_30_Picture_57.jpeg)

図:[現在のログをフィルター] ダイアログ ボックス

HTTP の問題のトラブルシュートを行う際には、上記イベント ログと合わせ、ファイヤーウォール ログ、**Web** サイト ログ、**httperr** ログの 3 つも合わせてチェックします。

各ログの収納場所は以下の通りです。

![](_page_31_Picture_161.jpeg)

表: ログ ファイルの場所

なお、%SyatemRoot%¥System32¥Logfiles フォルダーを表示するには、「ファイル名を指定し て実行] に、"logfiles" と入力し [Enter] キーを押下しても表示されることができます。

その他、IIS に関するプロセスとして、IIS Admin、FTP Publishing, Service などがあります。す べてのベントの一覧につきましては、以下のドキュメントをご参照ください。

Microsoft TechNet - 『Events Reference』

[http://technet.microsoft.com/ja-jp/library/cc776711\(WS.10\).aspx](http://technet.microsoft.com/ja-jp/library/cc776711(WS.10).aspx)

コラム : イベント ログのサブスクリプション化

イベントビューアーで サブスクリプション を構成すると、リモート コンピューターからイベント を収集し、ローカル コンピューターのログに格納することができます。 サブスクリプションがアクテ ゖブになりベントが収集されていると、ローカルに格納されている他のベントと同様に、転送さ れたベントを表示して操作することができます。これは、複数台のサーバーを集中して管理する場 合などに便利です。この機能は、Windows Vista 以降のイベント ビューアーで使用することができま す。

ベント ログのサブスクリプションの具体的な構成方法などについては、以下のドキュメントのリ ンク先をご参照ください。

Microsoft TechNet - 『ベント サブスクリプション』 <http://technet.microsoft.com/ja-jp/library/cc749183.aspx>